VOLVO CAR SERVICE AND PARTS BUSINESS

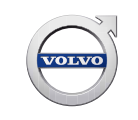

# **Technical Journal**

# **TITLE: IHU, no communication, blank center display**

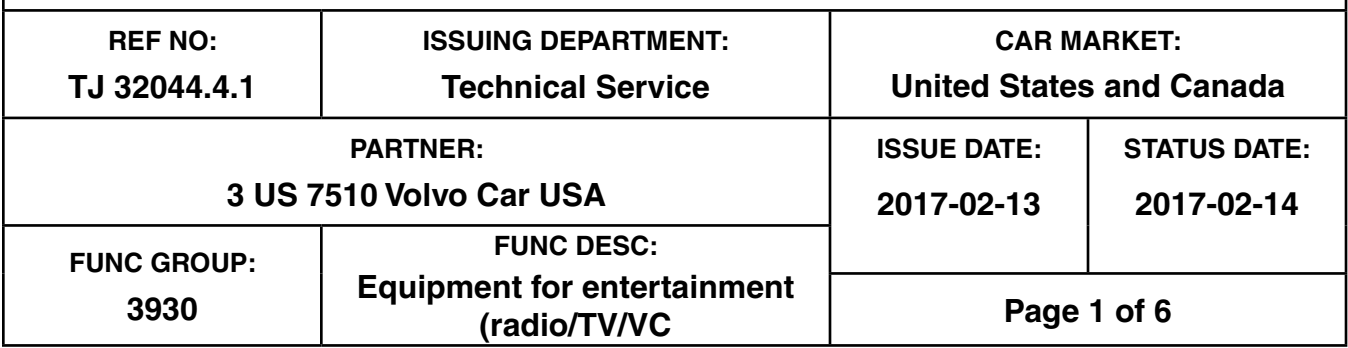

# **"Right first time in Time"**

## **Attachment**

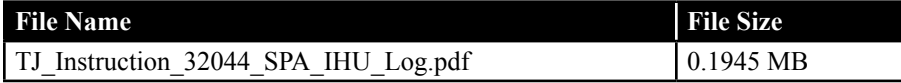

# **Vehicle Type**

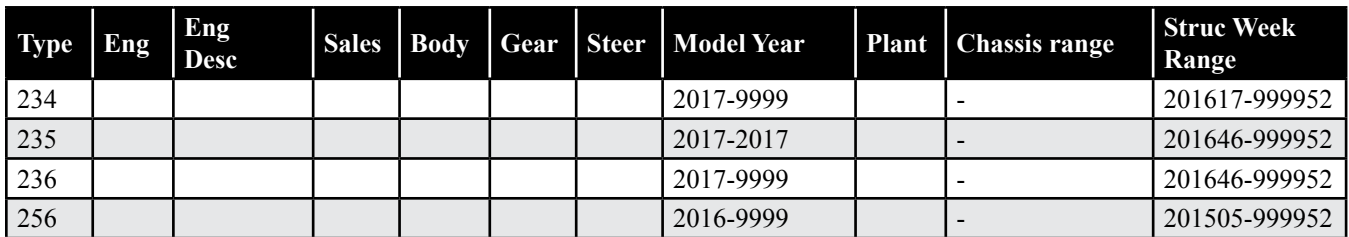

# **CSC** Customer Symptom Codes

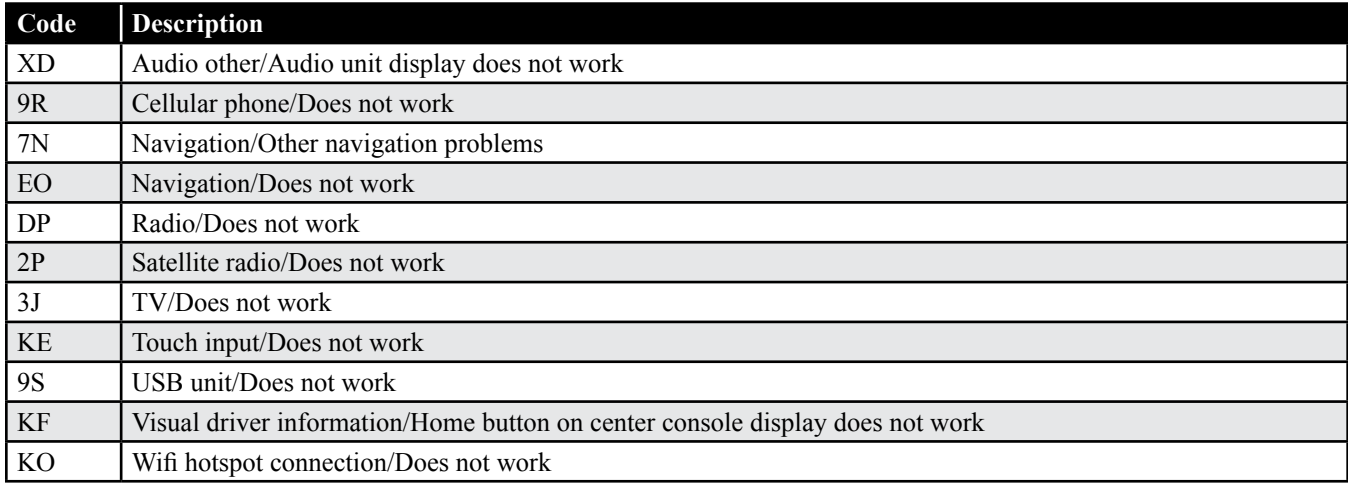

**Produced in the USA and available as an electronic document. Hard copy documents are printed in USA on recycled paper containing a minimum of 50% wastepaper and 10% post-consumer waste. © 2017 VOLVO CAR USA, LLC**

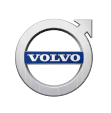

#### **VST** Operation Number

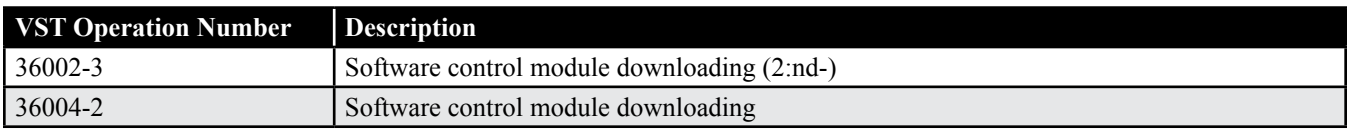

### **DTC** Diagnostic Trouble Codes

Rows beginning with \* are modified

Note! If using a printed copy of this Technical Journal, first check for the latest online version.

## **Text**

#### **DESCRIPTION:**

VIDA= Vehicle Information and Diagnostics for Aftersales IHU = Infotainment Head Unit CCD = Center Console Display SP = Software Product

The IHU may end up in a non-communicating mode with a black or frozen CCD, no sound and no touchscreen function.

#### **SERVICE:**

First, ask the customer if the condition occurred at startup or if it occurred while driving. Follow the appropriate instructions below:

#### **CCD Was Black at Startup**

An improved IHU software for the symptom with black CCD **at start-up** has been developed.

\* To solve/prevent the symptom with black CCD **at start-up**, install upgraded IHU software by performing a Total Upgrade as per TJ 31543

#### **CCD Went Blank While Driving (and did not come back on)**

If the customer states that the symptom occurred **during driving** (*not* at start-up) *and the CCD is black when customer arrives* with vehicle to workshop, please use the attached instruction *"TJ\_Instruction\_32044\_SPA\_IHU\_Log"* to prepare a USB memory stick and follow the steps below before proceeding:

- Insert the prepared memory stick to the vehicle's USB port **while the IHU is still in the offline state**.
- Pull fuse CF53 and insert it again after 30 seconds to recover the IHU. If the IHU starts up as it should, a log file will be stored to the USB as described in the instructions.
- Attach the log file to a TIE Vehicle report and submit to the Technical HelpDesk per the instructions under Vehicle Report
- If the IHU is recovered, upgrade the IHU by performing a Total Upgrade as per TJ 31543.

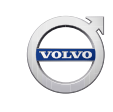

No log files are needed if customer states the CCD was black at start-up. Analysis of cases reported during driving are under analysis.

Do not replace the IHU for this concern unless the IHU can not be recovered.

#### **VEHICLE REPORT:**

Yes, please submit a Vehicle Report if the described symptom in this TJ has occurred during driving or if the service solution provided has no effect. Use concern area "Vehicle Report" and sub concern area "Support not needed", use function group 3930.

**To view TJ attachment continue to next page. This TJ has one attachment.**

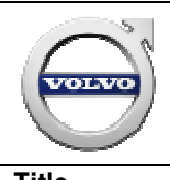

**Volvo Car Customer Service**<br>
Taking Sensus IHU log files with a USB Memory Stick<br> **Page:** 1(4)

**Title Taking Sensus IHU log files with a USB Memory Stick** 

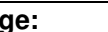

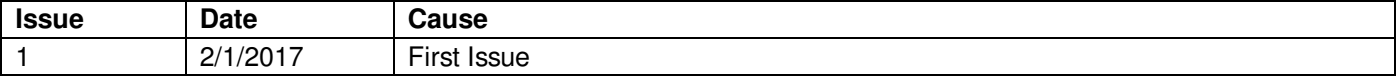

#### **Affected vehicles**

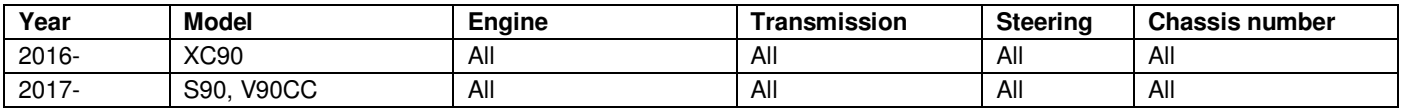

# **Material**

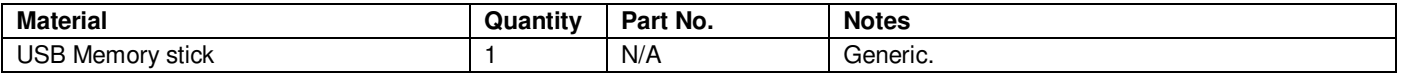

1. On your PC, format a USB stick to "FAT32" or "exFAT":

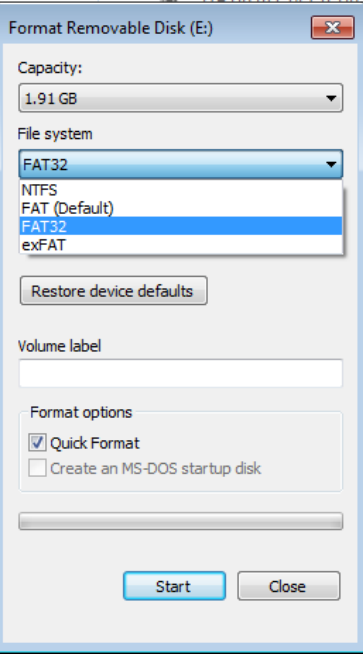

2. Create a new folder on the root directory of the USB and name it EEL\_EXPORT

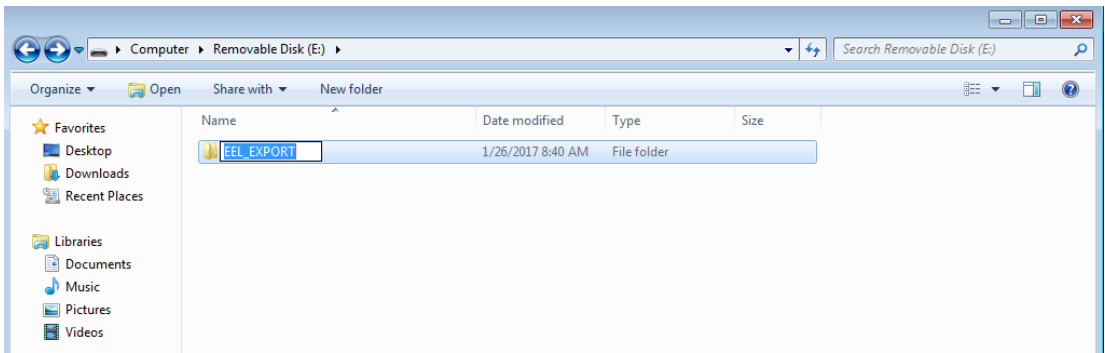

- 3. Insert the memory stick in the vehicle's USB port
	- If the vehicle has 2 USB ports, use the one *without* the white rectangle
- 4. A pop-up will appear on the center display indicating that a log file is being written:

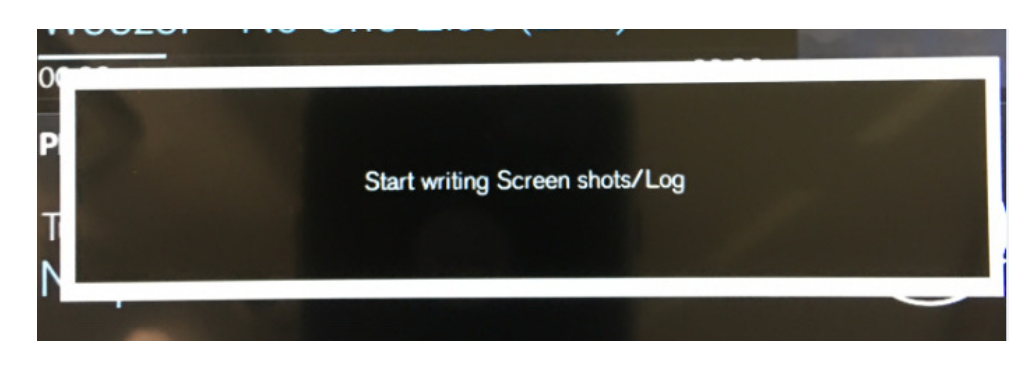

5. Wait until a second pop-up appears on the CCD (approx. 45 seconds) indicating that the log has been written:

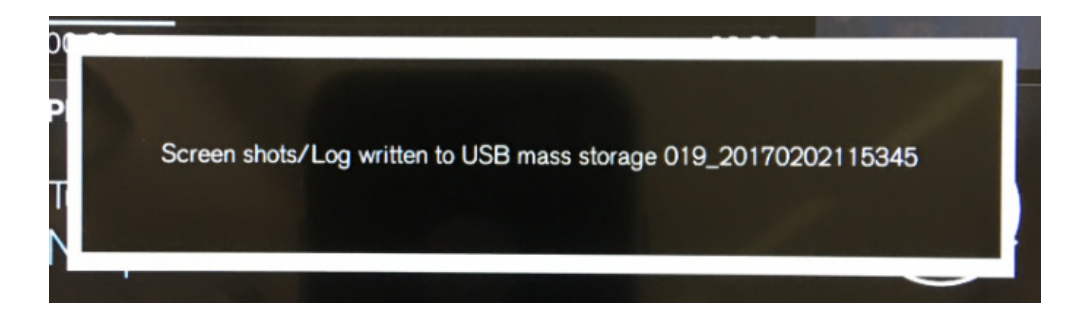

- 6. Return the memory stick to your PC and open it.
	- There will now be a folder called "ScreenShots\_log" on the memory stick:

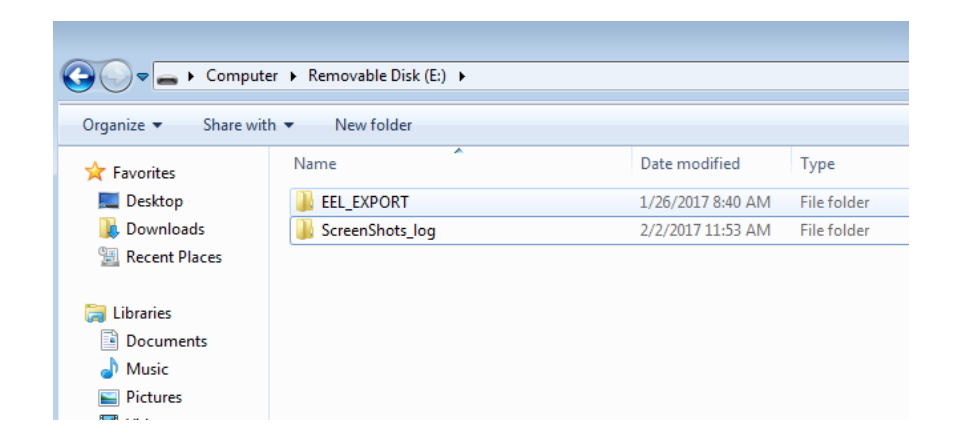

7. Within the ScreenShots\_log folder, find the folder from the log that was just taken:

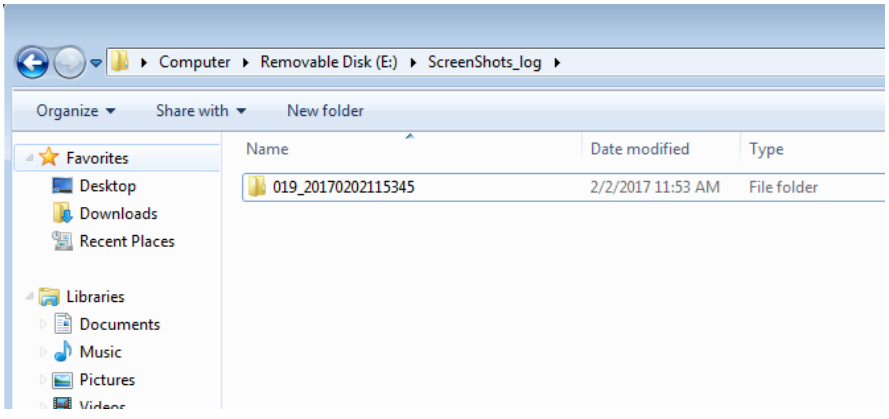

NOTE: The folder name indicates the time and date that the log was taken:

- 019\_*YYYYDDMMhhmmss*
- $-$  019 20170202115345 = February 2, 2017, 11:53:45am

Compress (Zip) the log file and attach it to a TIE vehicle report.